**МБУ «Печорская межпоселенческая ЦБС» Центральная районная библиотека Центр общественного доступа к ресурсам Президентской библиотеки им. Б.Н.Ельцина**

# **Коми энергосбытовая компания: личный кабинет**

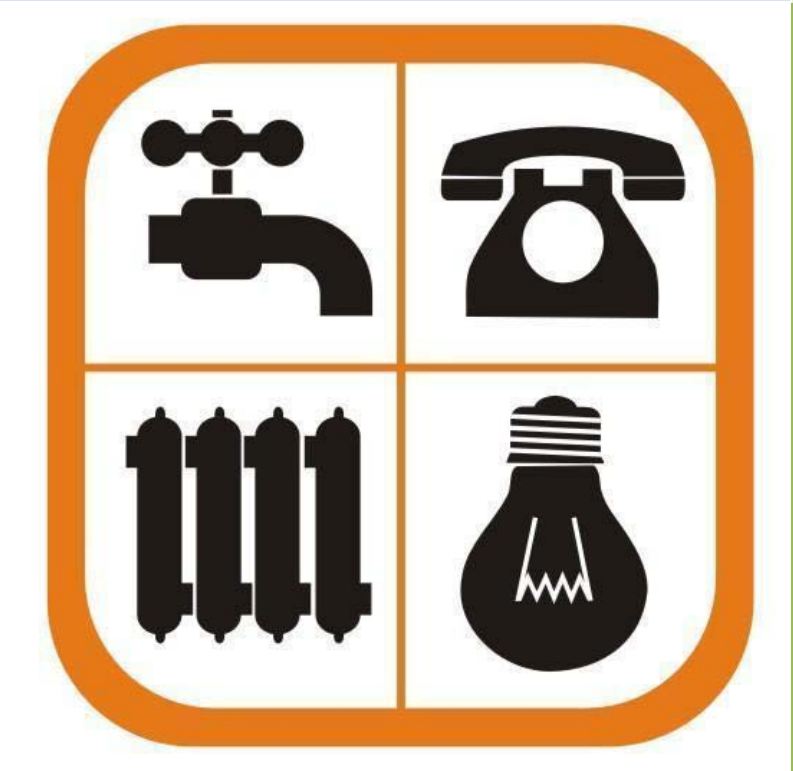

**Руководство пользователя**

г. Печора 2014 г.

### **МБУ «Печорская межпоселенческая ЦБС» Центральная районная библиотека Центр общественного доступа к ресурсам Президентской библиотеки им. Б.Н.Ельцина**

**Составитель: Букшина Т.В., ведущий библиотекарь ЦОДа**

**Компьютерная верстка: Букшина Т.В., ведущий библиотекарь ЦОДа**

**© Печора, 2014**

## **Оглавление**

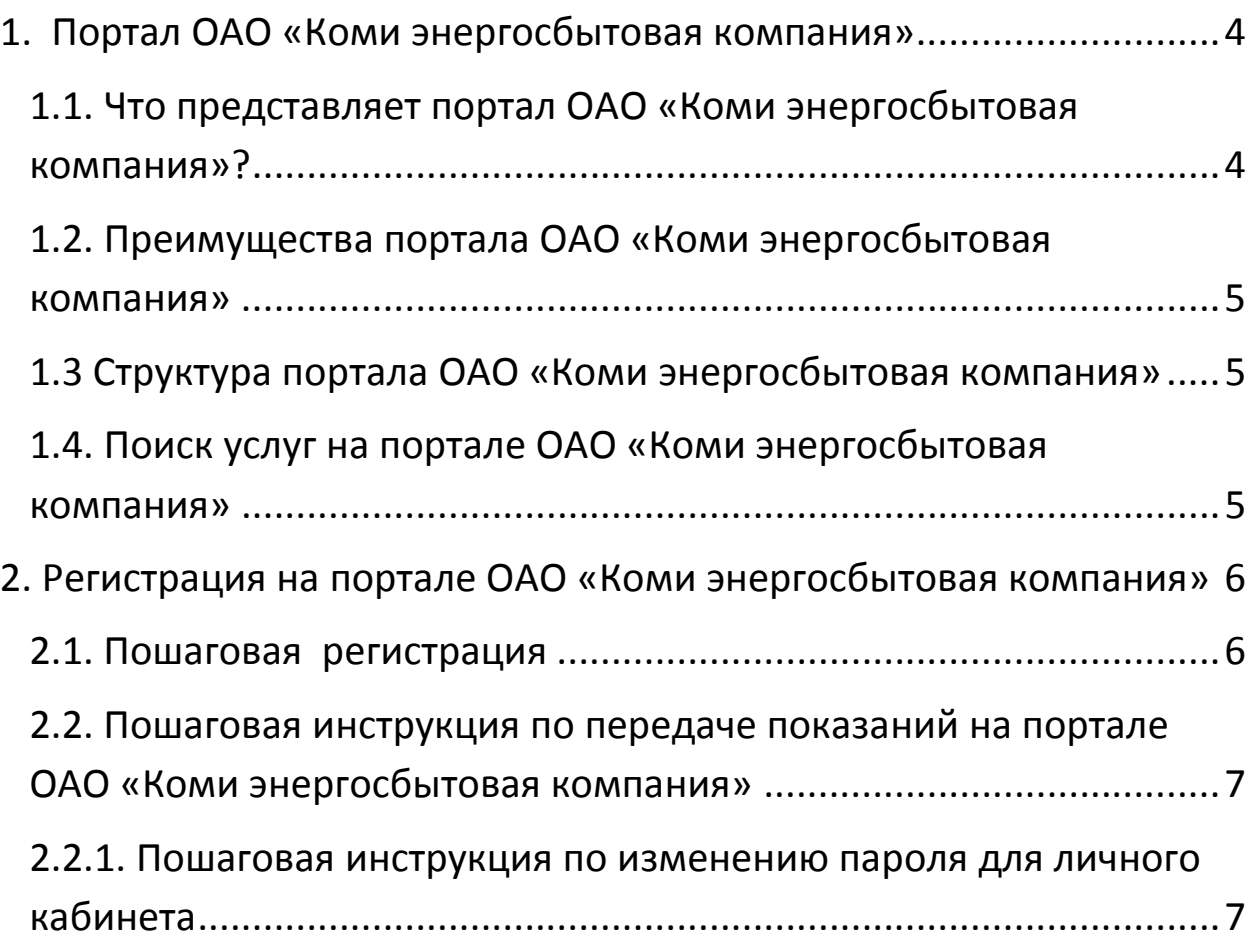

## <span id="page-3-0"></span> **1. Портал ОАО «Коми энергосбытовая компания»**

#### <span id="page-3-1"></span>**1.1. Что представляет портал ОАО «Коми энергосбытовая компания»?**

*Портал ОАО «Коми энергосбытовая компания» – это cправочноинформационный интернет-портал, обеспечивающий доступ физических лиц, юридических лиц, имеющим договор энергоснабжения к сведениям о предприятии, о коммунальных услугах по энергоснабжению, тарифах.*

*Жилищно-коммунальные услуги – это услуги, доводимые до потребителя, проживающего в жилищном фонде, для обеспечения комфортных условий жизни*.

#### *Официальный сайт - [www.komiesc.ru](http://www.komiesc.ru/)*

#### *С помощью портала Вы можете:*

- *узнать новости;*
- *информацию о компании;*
- *режим работы;*
- *адрес предприятия;*
- *контактную информацию.*

### <span id="page-4-0"></span>**1.2. Преимущества портала ОАО «Коми энергосбытовая компания»**

*Этот сервис позволяет получать актуальную информацию о действующих тарифах, возможность передать показания приборов учета, новости и др.*

#### <span id="page-4-1"></span>**1.3 Структура портала ОАО «Коми энергосбытовая компания»**

*Портал ОАО «Коми энергосбытовая компания» объединяет несколько разделов:*

- *раздел «Главная на странице», представлена информация об истории предприятия, Вы сможете получить совет или консультацию, получить ответ на актуальный для Вас вопрос, связанный с деятельностью ОАО «Коми энергосбытовая компания» и предоставляемыми компанией услугами;*
- *раздел «Новости», информация об изменениях тарифов, о проведении акций, анонсы;*
- *раздел «Личный кабинет для физических лиц», собрана информация о тарифах, основные данные клиента и договора, выставленные данные о счетах, перечень всех совершенными Вами и полученных поставщиком услуг платежей;*
- *раздел «Личный кабинет для Юридических лиц», получать информацию о состоянии расчетов, об оказываемых услугах, применяемых тарифах и нормативах, распечатывать выставленные счета, просматривать и передавать показания приборов учета;*
- *раздел «Контакт-центр», размещаются адреса, контактные телефоны;*

#### <span id="page-4-2"></span>**1.4. Поиск услуг на портале ОАО «Коми энергосбытовая компания»**

*Можно использовать поисковую форму, размещенную на главной странице портала, и самостоятельно задать нужную услугу в строке «Поиск».*

#### **2. Регистрация на портале ОАО «Коми энергосбытовая компания»**

<span id="page-5-0"></span>*Этот сервис позволяет получить доступ к информации о своем договоре, просматривать и оплачивать задолженность, возможность передать показания приборов учета, просматривать, сохранять и распечатывать ведомость энергопотребления, подписываться на рассылки платежных документов по электронной почте и др.*

#### <span id="page-5-1"></span>**2.1. Пошаговая регистрация**

- *Нажмите «Личный кабинет для физических лиц»;*
- *Открывается вкладка «Личный кабинет ОАО «Коми энергосбытовая компания»;*

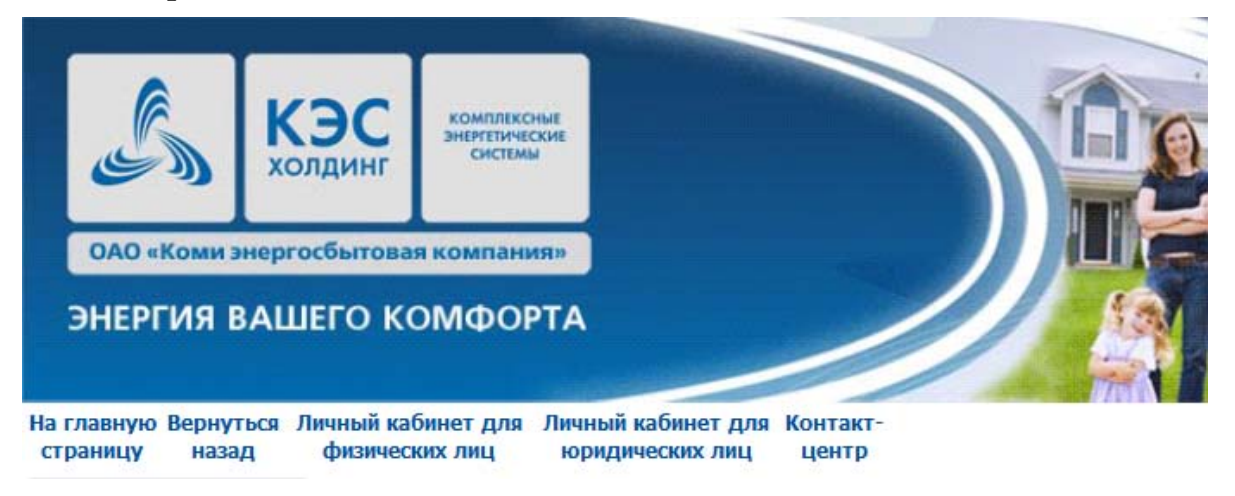

- *Заполните номер клиента (номер клиента указан в квитанции);*
- *Нажмите «Не получили или забыли пароль?»;*
- *Нажмите «Получение пароля»;*

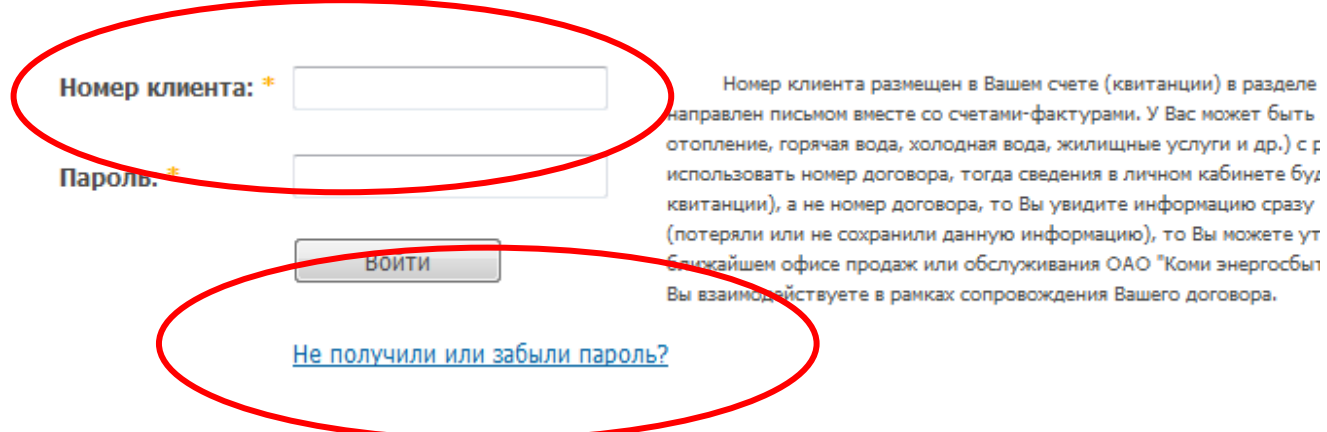

- <span id="page-6-1"></span>• *Открывается вкладка «Восстановление пароля доступа»: заполните номер клиента, нажмите «Далее»;*
- *В форме заполните пустые поля (ФИО, день рождения, номер клиента, номер сотового телефона);*
- *Нажмите «Отправить»;*
- *Вы получите пароль по SMS(если пароль не приходит, можно позвонить по номеру телефона оператору, который указан в квитанции, и Вам сообщат одноразовый пароль).*

## <span id="page-6-0"></span>**2.2. Пошаговая инструкция по передаче показаний на портале ОАО «Коми энергосбытовая компания»**

- *Нажмите «Личный кабинет для физических лиц»;*
- *Заполните номер клиента, пароль, который получили по SMS;*
- *Нажмите «Войти»;*
- *Открывается «Личный кабинет для физических лиц» вкладкой «Оказываемые услуги»;*

**Новости** 

О СЕРВИСЕ

Основные данные

Оказываемые услуги

**Выставленные счета** 

ЗАЧИСЛЕННЫЕ ПЛАТЕЖИ

Договорные значения

**ПРИБОРЫ УЧЕТА** 

Ввод показаний приборов учета

Подписки

НАСТРОЙКИ ЛИЧНОГО КАБИНЕТА

Выйти

- *Нажмите «Ввод показаний приборов учёта»;*
- *Заполняете «Показание» по счетчику;*
- *Нажмите «Передать показания»;*
	- *Нажмите «Выйти».*

**2.2.1. Пошаговая инструкция по изменению пароля для личного кабинета**

- *Одноразовый пароль и пароль, полученный по SMS, можно поменять;*
- *Нажмите «Личный кабинет для физических лиц»;*
- *Введите «Номер клиента» и «Пароль»;*
- *Нажмите «Настройки личного кабинета»;*
- *В форме заполните пустые поля (текущий пароль, пароль, повторный пароль, электронная почта, телефон);*
- *Нажмите «Сохранить».*

# Центр общественного доступа

*Это свободный бесплатный доступ к федеральным, региональным и муниципальным официальным сайтам, а также:*

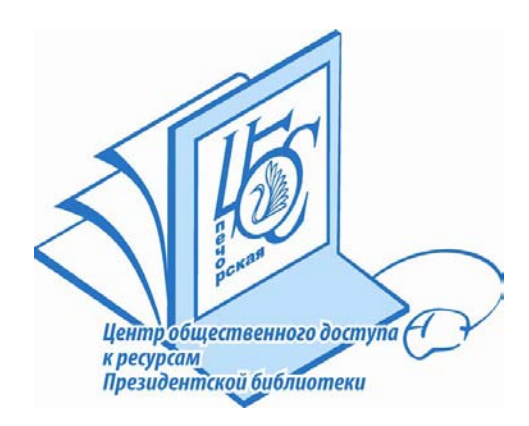

*СПС «Консультант Плюс»; Электронным ресурсам Президентской библиотеки имени Б.Н. Ельцина, Национальной библиотеки Республики Коми и других российских библиотек; Книжному фонду ЦОД.* 

# Время работы:

*Вторник-суббота: 12.00 -19.00 Воскресенье: 11.00 -18.00 Выходной день: понедельник Санитарный день: последняя пятница месяца Выходные дни в летний период: воскресенье, понедельник*

# Контактная информация:

*Адрес:169600, г. Печора, ул. Гагарина, д. 51, Центральная библиотека*

*Телефон: 70480* 

*Электронная почта: [centr-imcp@mail.ru](mailto:centr-imcp@mail.ru)*

*Официальный сайт МБУ «Печорская межпоселенческая ЦБС»: www.[pechora-cbs](http://www.pechora-cbs.ru/).ru*